# **Fahrrad- Navigation mit Komoot**

Die kostenlose Komoot App ist ein tolles Hilfsmittel, Fahrradrouten zu finden und nachzufahren. Zunehmend orientieren sich die Radler nich nur an Wegweisern sondern digital mit Navi Apps. Am beliebtesten ist dabei Komoot mit einem Anteil von 76%, dicht gefolgt von Google Maps, das aber nur eine Start Ziel Navigation ermöglicht.

### **Komoot Konto einrichten**

Dabei startet man am besten am PC mit der **Komoot Homepage**, die man als Favorit anlegt: Um Komoot nutzen zu können, musst man ein Profil erstellen. Damit kann man Inhalte und Einkäufe auf PC und Hy synchronisieren .Man braucht eine E-Mail-Adresse und ein Passwort.

**Konto einrichten am PC** 

- 1. Erstelle dein komoot Konto, indem du auf **[Jetzt anmelden](https://account.komoot.com/signin)** klickst
- 2. Gib die E-Mail-Adresse ein, die du für dein komoot Konto verwenden möchtest
- 3. Wähle einen Benutzernamen (der kann frei erfunden sein, das ist weitgehend üblich)
- 4. Erstelle ein Passwort das du gut sicherst
- 5. Klicke **Konto erstellen**

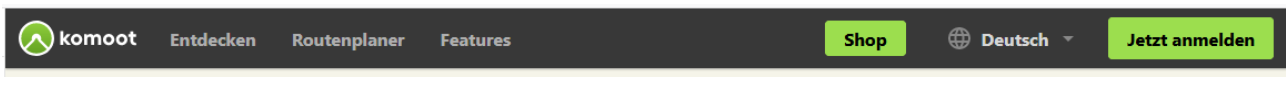

Danach erscheint die Aufforderung, die Komoot App (25MB) auf dem Handy zu installieren

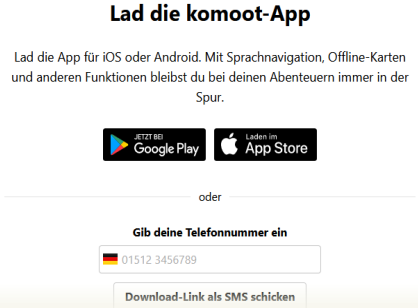

Zur Anmeldung gibt man E Mail und das selbst gewählte Komoot- Passwort ein und erlaubt Zugriff auf das Standort, GPS und Kamera.

Jetzt könnte man schon loslegen, aber besser ist es, sich erstmals am PC mit dem Programm vertraut zu machen.

### **Regionen freischalten**

Komoot bietet an, die Heimatregion ( zB Ortenaukreis) freizuschalten. Dies ist kostenlos. Diese Region sollte man auch auf dem Handy freischalten und **offline** speichern, um unterwegs von einer Internetverbindung unabhängig zu sein.

Die Freischaltung für eine weitere Region (zB West- Schwarzwald für 8,99€ oder Elsass) ist kostenpflichtig. Wer das Programm in mehr als 4 Regionen ( zB Nordschwarzwald,

Hochschwarzwald, Südschwarzwald Nordelsass und Süd Elsass) verwenden will nimmt besser die Freigabe für die ganze Welt für 29,99 €.

Für Touren nach Straßburg muss man im Komoot Shop zumindest die Einzelregion Strasbourg freischalten (3,99€)

Auswahl und Freischaltung einer Region macht man am Handy in Komoot "Shop" und dann auf der Startseite unter "Karten".

Es empfiehlt sich, die Region auch auf dem Handy "offline verfügbar" zu speichern.

# **Konto mit Freunden verbinden**

Die besten Tourenvorschläge erhält man von erfahrenen Gebietskennern, die ihre Tourenvorschläge öffentlich zugänglich machen.

Der ADFC Ortenau hat auf seinen Komoot Konto **ADFC Ortenau** über 150 Touren aus der Ortenau und gut erreichbaren ÖPNV Startpunkten zusammengestellt, die auf den Erfahrungen der Tourenleiter beruhen. Den Zugang zu diesem Konto bekommt man über das eigene Komoot Konto, indem man den ADFC Ortenau als "Freund" verbindet. Dazu geht man am Handy rechts unten auf "Profil", dann Rechts oben auf "Freunde", gibt in das Suchfeld oben "Freunde verwalten" ADFC Ortenau" ein und muss dann in einer längeren Liste herunterscrollen bis man es gefunden hat(kleines blaues ADFC Signet) Dort klickt man auf **+Folgen** und findet dieses Konto dann unter "**Folge ich**" .

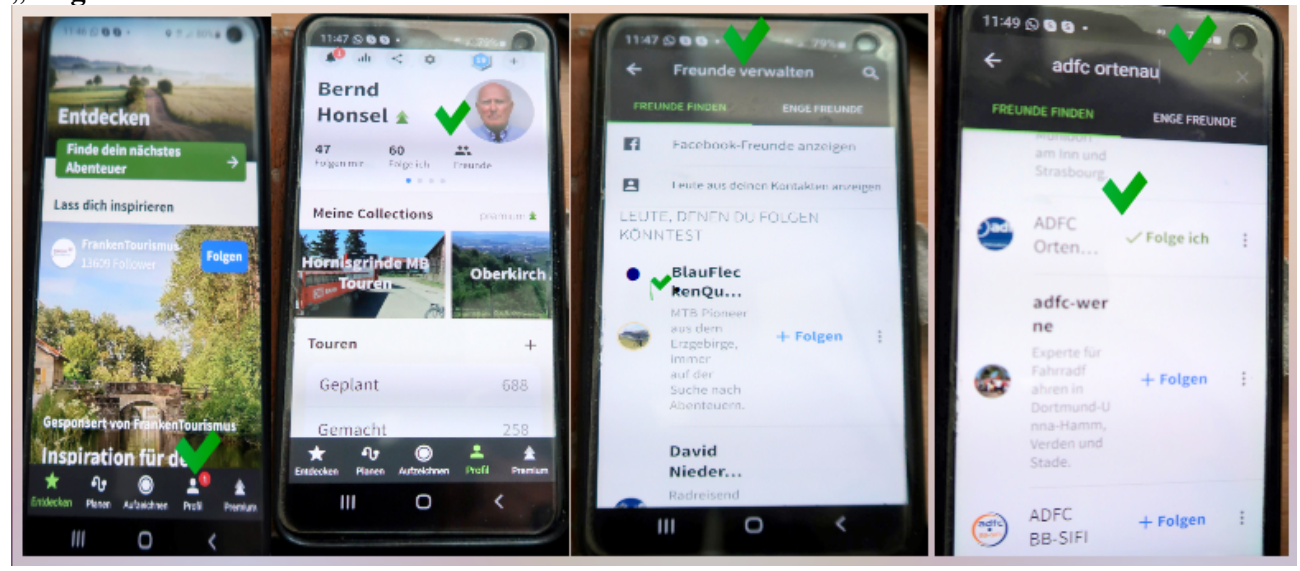

# **Auswahl einer ADFC Ortenau Tour am Handy**

Klickt man den ADFC Ortenau an findet man die Touren in "**Collections**" für Hornisgrinde, Offenburg, Oberkirch, Gengenbach, Achern, Kehl und Lahr. Klickt man eine Collection an folgt eine ausführliche Beschreibung, eine Zoomfähige Übersichtskarte und dann eine Liste mit den Einzeltouren, durch die man durchscrollen und aufgrund der Übersichtskarten eine Auswahl treffen kann. Die Nummern geben eine erste Einschätzung der Schwierigkeit der Touren, die nach aufsteigender Schwierigkeit sortiert sind.

Hat man eine passende Tour gefunden kann man sie **speichern** und mit dem grünen Feld rechts unten die Navigation starten.

Im Profil findet man die gespeicherte Tour unter "geplante Touren.

# **Auswahl einer ADFC Ortenau Tour am PC**

Beim PC fällt die Tourenauswahl leichter, weil das grosse Display mehr und übersichtlichere Information bietet.

Die Funktion "Freunde finden" öffnet man über die 3 Menupunkte oben rechts Hat man das Konto mit ADFC Ortenau verbunden findet man die Touren wenn man erst oben rechts den eigenen Namen und dann das "Profil" anklickt. Links Mitte unter "folge ich" findet man den ADFC Ortenau mit den Collektionen, die man wie oben beschrieben durchsuchen kann. Dahinter sond aktuelle Tourenplanungen in einer nicht hilfreichen chronologischer Reihenfolge aufgeführt. Für eine umfassende Tourensuche geht man besser links auf die **Touren** die dann wieder nach Datum sortiert rechts erscheinen. Unterhalb des Suchfelds kann man die Sortierung umstellen auf **Namen aufsteigend.** Diese Einstellung empfehle ich. Man findet so die Touren nach Orten gegliedert in aufsteigender Schwierigkeit.

Hier wieder die passende Tour speichern am Handy öffnen und **offline** speichern und Navigation starten.

# **Handy Einstellungen**

Im Profil kann man über das Wrkzeug- Rad oben Mitte einige Einsellungen anpassen, zB Kartenspeicher auf SD Karte, Lieblings Sportarten, Bluetooth Verbindung zu Navigeräten, Facebook Freunde finden etc.

Wenn man eine Tour ausgewählt hat werden unter der Tour verschiedene Optionen angezeigt, unter anderem **Offline verfügbar** Dies sollte man aktivieren. Man ist dann in Lauf der Tour nicht mehr auf Internet angewiesen. Planen und Touren Ändern kann man allerdings nur mit Internet. Beginnt man eine offline gespeicherte Tour in der Ortenau, kann man sie auch in Regionen fortsetzen, die man nicht freigeschaltet hat (zB Strassburg)

Im Touren Startdisplay kann man rechts oben bei den 3 Menupunkten einige kleine Bearbeitungen vornehmen, , zB die Route umkehren.

Am Handy ist über dem Kartenfeld ein Navigationsfeld, das zuerst aktuelle und durchschnittliche Geschwindigkei anzeigt,Durch wischen nach links kann man es umstellen, Wichtig : 5X wischen zu **Anstieg und Aktuelle Höhe** 

Im Menubalken rechts kann man mit dem Pfeil die Karte in Fahrtrichtung drehen.

Am Handy kann man unter den "Komoot Einstellungen / App-Einstellungen/Navigation /Automatisches Umplanen" bei Abweichungen vom Track automatisch die Navigation anpassen. Das funktioniert nur wenn eine Internetverbindung besteht.

Diese Funktion sollte man besser nicht aktivieren, weil sie leicht zu ungewollten Überraschungen führt. Statt eines geplanten schönen Trails befindet man sich dann auf dem Radweg an einer Kreisstrasse.

# **Navigation**

Den Weg zum Startpunkt der Tour sucht Komoot selbst, was nicht jedem gefällt. Zur Anpassung später:

Für die Navigation kann man die Sprachanweisung nutzen ( evtl mit Ohrstöpsel) oder die Display-Anzeige. Die geplante Route ist blau eingezeichnet, die gemachte Strecke ist rot. Das Kartenbild ist sehr detailliert. Bei den roten Punkten gibt es etwas besonderes und bei den roten Fahrrad-Symbolen ein Highlight (zB Aussichtspunkt, Einkehr oder Sehenswürdigkeit).

Es lohnt sich das Handy am Lenker zu befestigen, damit man es immer im Blickfeld hat. Hierfür gibt es Handy Halter, zB:

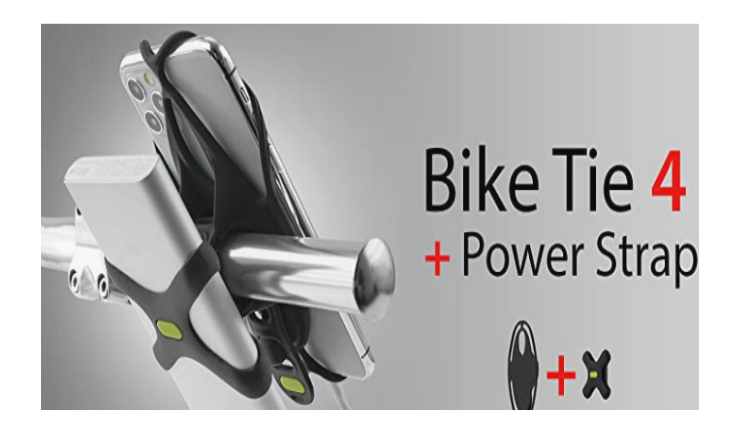

Das Display braucht viel Strom, insbesondere bei Sonne. Bei einer Tour kann nach ca 1,5 -2 Std der Akku schwach werden. Wenn man einen Nabendynamo hat ist man fein raus und kann daran ein Ladekabel anschließen. Ansonsten sollte man einen Zusatzakku haben und auch hierfür eine Befestigung einplanen. Sehr sparsam ist die Navigation mit ausgeschaltetem Bildschirm und Sprachansage über einen Ohrstöpsel. Das funktioniert überraschend gut.

Wenn man die geplante Tour verlässt macht Komoot angepasste Routenvorschläge. Dabei gehen leicht die schönsten Teile der ursprünglich geplanten Tour verloren. Diese Funktion stellt man besser ab und plant individuell nach den Kartenbild.

#### **Kamera**

Während der Tour kann man selbst Bilder und Highlights zur Tour hinzufügen. Unten auf dem Display ist ein Kamera Symbol. Die Bilder werden automatisch in der Komoot- Cloud der Tour hinzugefügt. Das Programm lebt von der Unterstützung durch die Community für Bilder und Highlights, die ihr gerne ergänzen solltet. Auf dem Handy landen diese Bilder nicht im Kamera Ordner sondern in einem besonderen Komoot Ordner (zB Android/Media/Komoot/Pictures)

#### **Tour speichern**

Am Ende der Tour drückt man links unten lange auf Stop und kann dann rechts die Navigation beenden und die Tour speichern oder sie links nur unterbrechen und später fortsetzen.

Bei der Speicherung der Tour kann man nochmals den Namen der Tour bearbeiten und auch die Teilnehmer eingeben. Hilfreich sind im Namen Ortsangaben und Angaben zum Charakter der Tour. Die gespeicherte Tour und die bei der Tour aufgenommenen Bilder werden in die Komoot Cloud hochgeladen.

Nur wenn man die Tour als **gemachte Tour** speichert kann man die Bilder der Tour hinzufügen. Das geht nicht bei geplanten Touren. Man kann die gemachte Tour für sich behalten, mit Freunden teilen oder für alle freigeben.

Wenn man schöne Orte (Aussicht, Quelle Einkehr, Rastplatz Badestelle Langlaufloipe) gefunden hat kann man sie als **Highlight markieren** ( Punkt oder Strecke), Bilder zuordnen und eine Beschreibung beisteuern.Das geht besser nachträglich am PC.

Man findet die Tour und alle Optionen wieder unter "Profil" "Gemacht". Über die 3 Punkte oben rechts im Display kann man die Tour (nur eingeschränkt) bearbeiten und ganz oder teilweise löschen.

### **Tourenvorschläge von Komoot**

Man erhält von Komoot computergenerierte Tourenvorschläge für seine Region, die man nach Sportart, Tourdauer und Schwierigkeit filtern kann.

Wenn man bei einer Tour in den Titel klickt öffnet sich eine Detailansicht, über die man durch "Anpassen" beispielsweise einen anderen Startpunkt eingeben kann.

Jetzt gibt man einen passenden Namen ein, unter dem man die Tour leicht wiederfinden kann.

Dann geht es für die Navigation wie oben beschrieben mit der Handy-App weiter.

### **Tourenvorschläge aus dem Internet**

Häufig findet man auch im Netz (zB im ADFC Tourenportal und bei Outdooractiv, Alltrails, Schwarzwaldverein, Tourismusbüro) interessante Tourenvorschläge mit einer Download-Möglichkeit meist im GPX- Format.

Wenn man auf dem Handy diese GPX- Datei heruntergeladen hat kann man sie bei den Downloads anklicken und über "Öffnen mit" in die Komoot -App als geplante Tour laden und so für die Navigation nutzen. Manchmal ist es aber schwierig, nach dem Download die Datei zu finden. Meist landen sie im Download Ordner. Ist dieser nach Dateinamen sortiert findet man nichts. Einfacher ist es wenn man die Sortierung auf Download- Datum neueste zuerst umstellt.

Am PC kann man die Tour leichter bearbeiten und anpassen. Man lädt die GPX- Datei zunächst auf dem PC in den Download Ordner herunter. Dann klickt man in der Komoot Kopfzeile auf das ( + ) und kann dann aus dem Download-Ordner die GPS Datei importieren und als geplante Tour speichern.

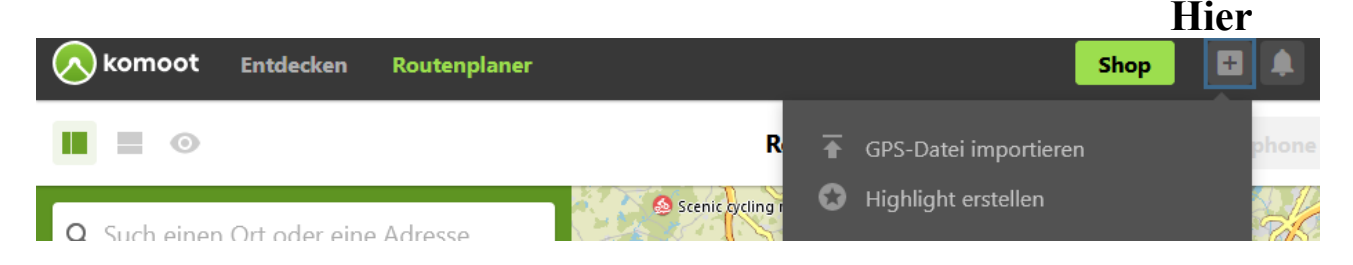

# **Umkehrung einer Route**

Wenn man eine Route in umgekehrter Richtung fahren will sollte man sie vorab am Handy umdrehen. Voraussetzung ist eine Online Verbindung.

Dazu ruft man die Route auf, drückt auf dem Display oben rechts auf die 3 Punkte, dann auf **Tour bearbeiten** , dann auf das Kartenfeld . Im Menubalken rechts kann man die unteren 3 Punkte anklicken. In der drittletzten Zeile kann man dann die "Richtung umkehren"

# **Änderung des Startpunkts**

Wenn man von einem anderen Startpunkt aus die Tour beginnen will kann man bei einer geplanten Tour den Startpunkt ändern. Das ist wichtig weil Komoot automatisch immer erst der Startpunkt ansteuert.

**Am PC** kann man ganz einfach den Startpunkt anpassen, wenn die Tour als Rundtour geplant wurde. Die Tour darf keinen Endpunkt "B" enthalten. Hierfür muss man bei der Planung die Option "Hin- & Rückweg" eingeben.

Dann kann man einen beliebigen Wegpunkt anklicken und hat dann die Option "als Startpunkt

festlegen" Dieser Punkt wird dann Startpunkt "A" und alle Wegpunktnummern werden angepasst.

Den so geänderten Startpunkt klickt man an und zieht ihn zur aktuellen Position. Komoot sucht sich eine Verbindung , die man überprüfen sollte bevor man die so geänderte Tour speichert. Zum Ändern kann man in die Tour hineinklicken und den Punkt verziehen bis die Route stimmt.

**Am Handy** kann man die Route nur ganz eingeschränkt bearbeiten. Wenn man nach dem Laden der Tour mit den 3 Menupunkten rechts oben die Bearbeitungsfunktion öffnet kann man Wegepunkte löschen und einfügen und dadurch die Route anpassen.

### **Tourenplanung mit Komoot**

Die Tourenplanung macht man am PC, weil man dort mit grossem Displav und Maus die notwendigen Werkzeuge hat.

Man kann von einer Tour ausgehen die man gespeichert hat oder sich von Komoot eine Tour mit der Start Ziel Funktion – zu Beginn nur Hinweg- vorschlagen lassen. Dabei kann man die gewünschte Sportart und Fitness eingeben und bekommt vom Programm eine Empfehlung für eine Tour, die man anschliessend beliebig anpassen kann.

Wenn man eine **gespeicherte** Tour anklickt öffnet sich zunächst ein Vorschaubild mit einem kleinen Kartenfenster. Es öffnet sich wenn man es anklickt. Danach muss man das Fenster vergrössern und auf Bearbeiten klicken. Dann werden zu der Tour auch alle gespeicherten Wegepunkte angezeigt. Jetzt kann man hereinzoomen und Start oder Ziel (A-B) und die Wegepunkte verschieben, löschen oder auch hinzufügen. So kann man die Tour den eigenen Wünschen anpassen.

Dabei sind die roten Punkte und die Highlight- Symbole eine grosse Hilfe. Man kann sie anklicken und zur Tour hinzufügen. Wenn man es sich anders überlegt kann man die Punkte anklicken und entfernen. Teilweise ist hinter einem Highlight ein ganzer Track versteckt, den man in die Route übernehmen kann. Bei den Highlights findet man auch Bilder und Beschreibungen, die für die Planung hilfreich sind.

Man kann auch vom Startpunkt ausgehend sich Klick für Klick eine Route zusammenstellen.

Wer nicht nur auf Forst- und Wirtschaftswegen unterwegs sein will findet in der Komoot- Karte kleine schwarze Linien, die Single Trails, die mit S0- S4 gekennzeichnet sind. S0 ist mit dem Strassenrad und und S1 mit dem MB gut fahrbar, S2 ist schon sehr ruppig und man muss öfter absteigen. Komoot befolgt nicht die in BW geltende 2m Regel, warnt aber wenn Radfahren verboten ist.

Wenn man am PC den Routenplaner öffnet erscheint im Kartenfenster links unten eine Schaltfläche "Karten" und wenn man die anklickt und ganz nach unten scrollt die Option "Trail view" Wenn man diese aktiviert erscheinen in der Karte kleine grüne Punkte und beim Anklicken sieht man kleine Bilder die die Art der Wege zeigen. Sie sind eine sehr nützliche Planungshilfe.

Wenn der Hinweg fertig ist kann man den Rückweg Klick für Klick oder über die Hin- und Rückweg Funktion planen.

Über das Höhenprofil links oben kann man die Planung überprüfen. Kritische Abschnitte werden rot angezeigt Mit der Lupe kann man einzelne Abschnitte überprüfen. Bei allzu heftiger Steigung ist es vielleich besser die ganze Tour umzudrehen.

 Manchmal warnt das Programm, wenn die geplante Route steil bergauf oder über Treppen geht. Verlässlich ist dies aber nicht.

Am Ende gibt man der (um) geplanten Route einen neuen passenden Namen und überlegt, wen man zur Tour einladen oder mit wem man sie teilen will. Wenn man die Route gefahren und gespeichert hat erscheint sie im Profil unter den Gemachten Routen.

#### **Anpassung einer gemachten Route**

Das Programm erlaubt nur kleine Änderungen an einer gemachten Tour. Man kann Beginn und Ende verschieben oder Teile löschen.

Manchmal hat man sich verfahren oder findet attraktivere Alternativen. Dann kann man am PC so vorgehen um die Tour zu korrigieren:

Man klickt die gemachte Tour an und bekommt rechts dieses Feld angezeigt:

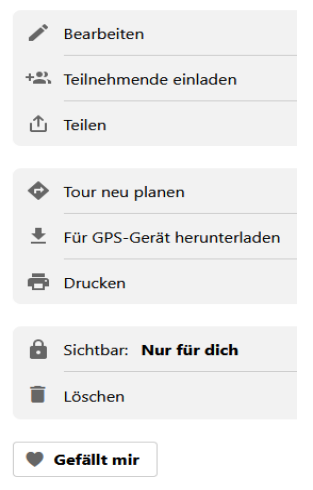

Jetzt klickt man "**Für GPS Gerät herunterladen**" an, die GPX Datei kommt dann in den Download Ordner. Anschliessend kann man über den ( +) Button diese Datei wieder hochladen und als **geplante** Tour speichern.

Damit hat man dann alle Möglichkeiten zur Anpassung der Tour, indem man die dort angezeigten Wegepunkte löscht oder verschiebt. Beim Speichern sollte man den Namen ändern oder die korrigierte Ausgangstour ganz löschen.

### **Highlights und Kommentare**

Am Ende vergibt man der Tour einen Namen, am besten mit Ortsangaben, die das Auffinden erleichtern. Komoot verwendet für den Namen die nichtssagenden Bezeichnungen von Highlights(zB"Rheinblick") die keine Zuordnung ermöglichen.

Nach der Tour erhält nan am PC die Aufforderung,die Highlights zu bewerten, Bilder hochzuladen und eigene Highlights zu erstellen. Hiervon legt das Programm. Mn sollte hiervon Gebrauch machen und wissenswertes bei der Beschreibung der Highlights (zB Öffnungszeiten) oder bei den Kommentaren (zB Gefahrenstellen, Einschränkungen der Befahrbarkeit, Möglichkeit die Tour in entgegengesetzter Richtung zu befahren, ÖPNV Verbindungen etc ) vermerken.

Die am Wegverlauf angezeigten Highlights (Radsymbol) und Bilder (kleine rote Punkte) kann man anklicken. Sie werden dann der Tourvorschau hinzuzufügen.

Wenn man mit der Planung zufrieden ist kann man die Tour für alle sichtbar machen. Wenn man unsicher ist kann man sie Sichtbarkeit auf Freunde beschränken oder nur Adressaten des Links.

Für Anmerkungen, Vorschläge und Kommentare zu den ADFC Ortenau Touren sind wir dankbar. Über Mail an [Ortenau-Komoot@adfc-bw.de](mailto:Ortenau-Komoot@adfc-bw.de) könnt ihr sie schicken.

### **Freunde einladen**

Schon bei der Planung einer Route kann man Teilnehmer einladen. Man kann aber auch wie bei Facebook Follower einladen, die dann alle deine öffentlich geteilten Touren gemeldet bekommen. Viele gute Anregungen kommen von aktiven Gebietskennern, die man am PC auf der Startseite unter "Pioneers" findet. Man kann ihnen folgen und an ihren Erfahrungen teilnehmen. So erhält man ganz aktuelle Informationen über die Tourenmöglichkeiten zB nach Windbruch, Schneefall oder Waldarbeiten.

# **Premium- Mitgliedschaft**

Komoot bietet eine kostenpflichtige Premium Mitgliedschaft mit einigen nützlichen Angeboten wie Life-Traking, die es anderen erlauben, den Tourverlauf online zu verfolgen und bei Bedarf Hilfe zu organisieren. Ferner gibt es ein erweitertes Planungs und Kartenangebot und man kann eigene Collectionen erstellen, in denen man die Touren besser beschreiben und präsentieren kann.

### **Collections**

Bei Komoot findet man bei "Entdecken" unter dem Stichwort Collections Zusammenstellungen schöner Touren, was einem die Suche erleichtert. Mit Premium Mitgliedschaft kann man diese Collections auch selbst erstellen.

Im Ortenau Komoot Konto haben wir unter **gemerkt** einige weiter Collections aufgeführt.

# **Alternative Navigations- Apps**

Alle Touren, die man bei Komoot gefunden oder bearbeitet hat kann man auch mit anderen Navigations- Apps nutzen. Man lädt sie unter "Für GPS-Gerät herunterladen" im GPX Format in den Download-Ordner und wählt dann beim "öffnen mit" die eigene App, die man verwenden will.

Schwieriger ist das bei Google Maps, das ein eigenes KML Datenformat nutzt. Google Maps nutzt man normalerweise für eine Start- Ziel Planung. Mit der "Mymaps" Funktion kann man aber am PC auch Tracks im GPX Format laden und speichern und mit der Handy App nutzen oder in das KML Format konvertieren. So kann man die Tracks am Display anzeigen. Die Navigations Funktion geht aber nur von Start zu Ziel. Eine Rundfahrt Navigation, wie sie bei Komoot möglich ist, muss man bei Google maps deshalb in viele Teilstücke aufteilen.

### **Handbücher und weitere Details**

Diese Beschreibung kann nur einen kurzen Überblick geben. Weitere Details findet man, wenn man auf der Komoot- Homepage rechts oben auf die 3 Punkte klickt.

Die **Support** Funktion bietet eine vorzügliche schnelle und situationsgerechte Hilfe mit gut ausgewählten Antworten und einer Möglichkeit einer E Mail- Anfrage, die schnell und kompetent beantwortet wird.

Eine Sammlung von Tutorials veröffentlicht. <https://gpsradler.de/komoot/>

Ein Video zur Routenplanung:<https://www.youtube.com/watch?v=18evfOmav4Y>

Diese **Handbücher** werden bei Komoot angeboten:

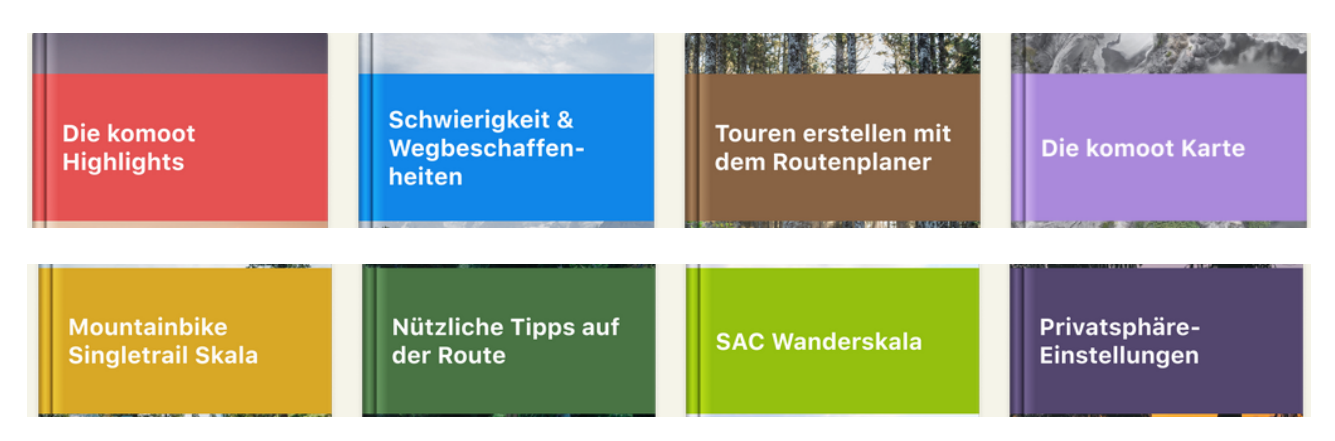

# **Viel Spass bei euren Touren**

# **Über ein Feedback freuen wir uns und sind dankbar wenn ihr uns weiter empfehlt**

**ADFC Ortenau Ortenau-Komoot@adfc-bw.de**